## **Contents of Patch**

Patch 5 includes fixes for the following bugs:

 A side effect of Patch 4 was that Color Lookup took more time to complete a search. This has been corrected.

Patch 5 also includes everything in Patch 4:

• In Color Lookup, some fandeck colors were omitted from the list. They are now included.

Patch 5 also includes everything in Patch 3:

 Certain customer file records could not be retrieved; the software would show an error, "Unable to display formula". No data was lost. These records can now be retrieved and used.

Patch 5 also includes everything in Patch 2:

- In Expert Mode, when Color Lookup across paint lines was enabled, duplicate formula results were shown in some cases.
- In Expert Mode, a certain sequence of events would produce an error, "Error finding results [Failed to load database]". Now the correct search results are displayed.
- For certain paint line databases, the list of available can sizes included quart, even though quart should not have been available.
- For certain paint line databases, the list of available can sizes overlapped the on-screen label text.

Patch 5 also includes everything in Patch 1:

- In some cases, the list of available can sizes in Color Match was incorrect, or the list was correct but the software would use a different can size than the one selected by the operator.
- Full auto base selection did not operate correctly.
- The can sensor on Clariant dispensers was not checked. CD PLUS now monitors the can sensor before and during each dispense operation.
- CD PLUS could hang when a Clariant dispenser was configured on the wrong COM port. The software now detects the error and displays a message to help the operator solve the problem.
- Unable to rematch customer file records imported from Datacolor Paintmaker software. Now these records can be rematched, provided they contain the required spectral data.

## **Installing the Patch**

1. Download the patch and unzip it. Double click CDPPatch.exe to start the installation.

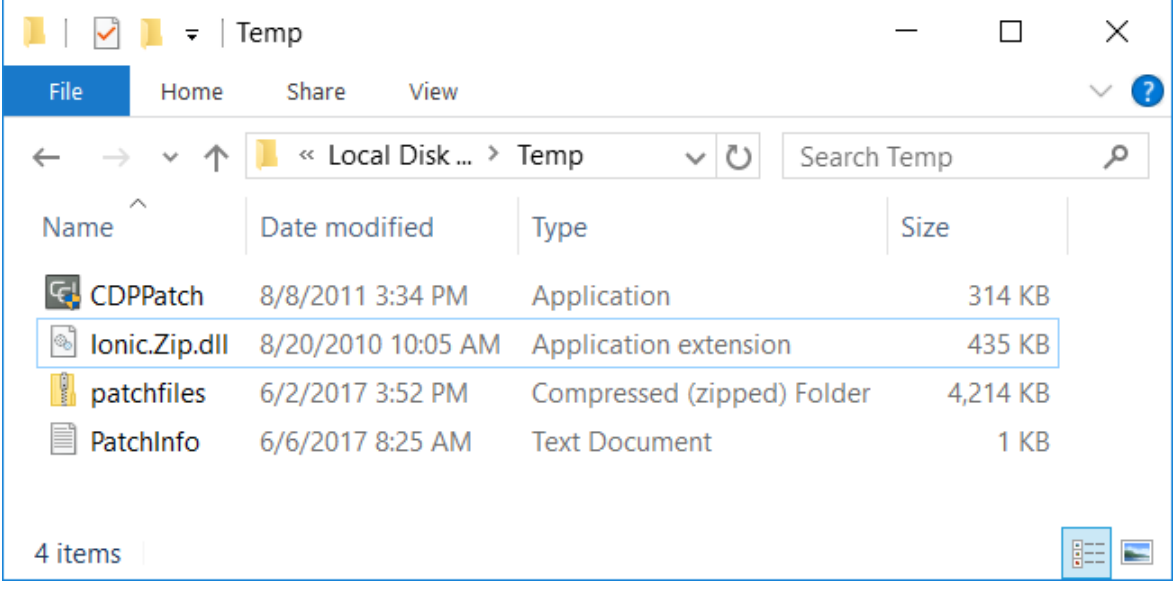

## ColorDesigner PLUS v2.5.2 - Patch 5

2. During the installation, you will see the following window. Wait for the installation to finish.

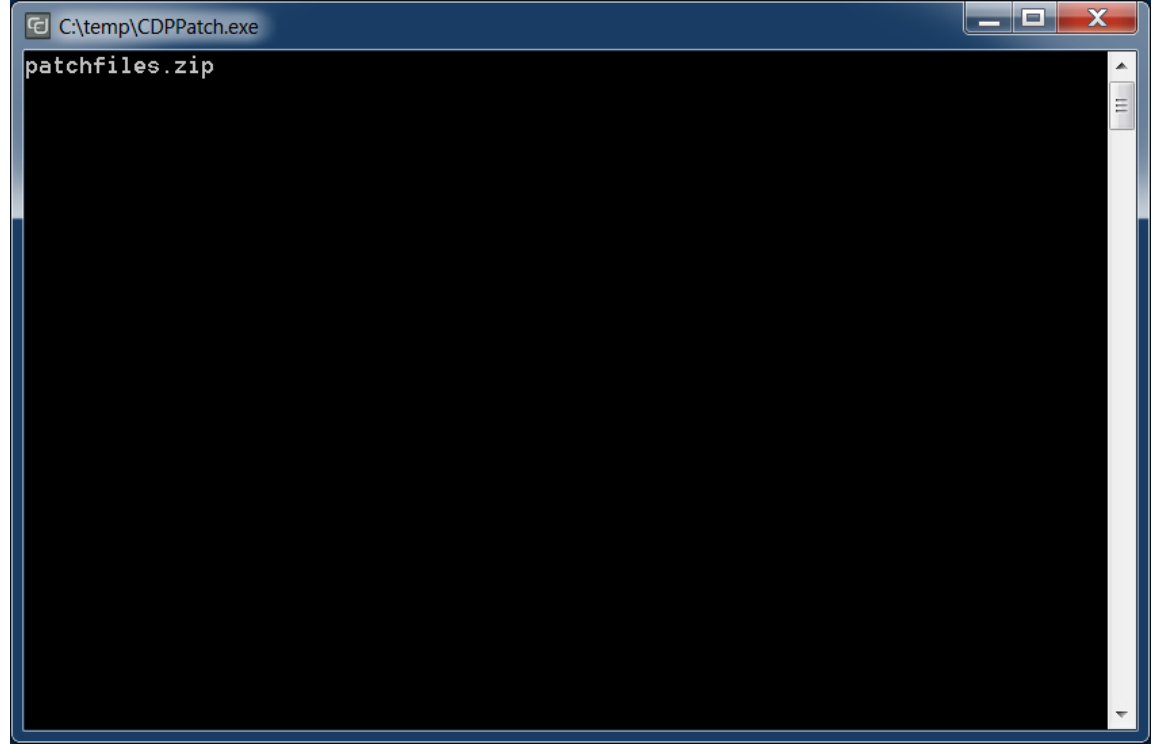

3. When the installation is finished, click **OK**.

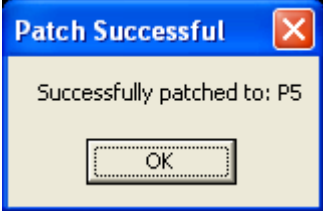